## SYSTEM MANUAL 4.1

#### .inne

## Inhaltsverzeichnis EINLEITUNG

- $6 \rightarrow$  Uber dieses Dokument
- → Bestimmungsgemäßer Gebrauch 7
- $7 \rightarrow$  Uber inne
- $8 \rightarrow$  Uber das inne-MINILAB
- $10 \rightarrow$  Die Wissenschaft hinter dem inne-MINILAB
- $12 \rightarrow$  Wann das inne-MINILAB nicht verwendet werden darf
- 13 → Vorsichtsmaßnahmen

#### DAS INNE-MINILAB

#### 14 Ubersicht

- $14 \rightarrow$  Komponenten der Reader-Box
- 14 → Komponenten der Strip-Box
- 15 → Zusätzliche erforderliche Ausrüstung
- 16 Namen und Funktionen der Komponenten
- $16 \rightarrow$  inne-READER
- $19 \rightarrow$  Wichtige Informationen über den inne-READER
- $20 \rightarrow$  inne-STRIP
- $21 \rightarrow$  Aufbewahrung und Haltbarkeit des inne-STRIF
- $22 \rightarrow$  inne-APP
- $22 \rightarrow$  Lab
- $23 \rightarrow$  Resources
- $23 \rightarrow$  Settings
- $24 \rightarrow$  Das Lab im Detail
- $25 \rightarrow$  Fruchtbarkeitsstatus
- $26 \rightarrow Der$  Drawer
- $28 \rightarrow$  Der Graph
- $30 \rightarrow$  Testfenster und Timer
- 31 → Wichtige Messungen
- Allgemeine Prinzipien des Tests 32
- 32 → Testverfahren
- 32 → Kontrollverfahren
- $33 \rightarrow$  Biologischer Referenzbereich
- 33 → Literaturangaben
- Leistungsparameter 34
- $34 \rightarrow$  Nachweisgrenze
- 34 → Dynamischer Bereich
- 34 → Analytische Spezifizität
- $34 \rightarrow$  Reproduzierbarkeit
- $34 \rightarrow$  Wiederholbarkeit
- 35 → Klinische Sensitivität und Spezifität
- $35 \rightarrow$  Bibliographischer Hinweis

#### EINRICHTUNGS-PROZESS

- 36 →Laden Sie die inne-APP herunter und erstellen Sie ein inne-Konto
- $38 \rightarrow$  Koppeln und verbinden Sie Ihren inne-READER
- $40 \rightarrow \text{WLAN}$  einrichten
- 44 → Neues WLAN hinzufügen
- 46 → Richten Sie Ihren täglichen Alarm innerhalb des Testfensters ein

#### FRUCHTBARKEITSÜBERWACHUNG

#### 48 Täglicher Progesterontest

- 48 → Regeln
- 49 → Täglicher Alarm
- $50 \rightarrow$  Probe nehmen
- 52 → Aktivieren
- $54 \rightarrow$  Messen
- $56 \rightarrow$  Ansehen
- 57 → Entsorgung des benutzten inne-STRIPs
- 58 Progesteron-Ergebnisse interpretieren
- 60 Zyklus
- 60 → Beginn eines neuen Zyklus
- $63 \rightarrow$  Wenn Sie vergessen haben, einen neuen

#### Zyklus zu beginnen

- 64 → Vergangene Zyklen
- Beobachtung der Zervixflüssigkeit 66
- $66 \rightarrow$  Wie Sie Ihre Zervixflüssigkeit beobachten und einstufen
- $67 \rightarrow$  Zervixflüssigkeit im inne-MINILAE
- $68 \rightarrow$  Wie Sie Ihre Zervixflüssigkeit in der inne-APP auswerten
- Zusätzliche Funktionen 70
- $70 \rightarrow$  Symptome und Ereignisse

#### **WARTUNG**

#### 72 Fehlerbehebung

- $72 \rightarrow$  Ich habe mein 4-stündiges Testfenster verpasst
- $72 \rightarrow$  Ich habe vergessen, den inne-STRIP zu aktivieren, bevor ich mit der Messung begonnen habe
- $73 \rightarrow$  Mein inne-READER zeigt ein rotes Licht
- $74 \rightarrow$  Meine Messwerte werden nicht in der inne-APP angezeigt
- $74 \rightarrow$  Daten-Synchronisation
- 75 → Aktualisierungen
- $75 \rightarrow$  inne-READER Software
- Allgemeine Informationen 76
- $76 \rightarrow$  Reparatur des READERS
- $76 \rightarrow$  Garantiehinweise
- $76 \rightarrow$  Kundenbetreuung
- 77 → Informationen zu regionaler Entsorgung und Recycling
- 77 → Informationen zur Einhaltung von Vorschriften
- $78 \rightarrow$  Legende
- $78 \rightarrow$  Details zum Hersteller

# 1. Einleitung

#### ÜBER DIESES DOKUMENT

Dieses SYSTEM-MANUAL enthält wichtige Informationen über die Benutzung des inne-MINILABS. Lesen Sie es vor der ersten Benutzung des inne-MINILABS sorgfältig durch und bewahren Sie es zum Nachlesen auf. Dieses Handbuch beschreibt die richtigen Verfahren für Betrieb und Wartung des Geräts. Das inne-MINILAB darf für keinen anderen als den in diesem Dokument angegebenen Zweck verwendet werden.

Version: 4.1

Datum: 14. November 2022

#### BESTIMMUNGSGEMÄSSE VERWENDUNG

Das inne-MINILAB ist ein System zur Fruchtbarkeitsüberwachung, das über den Verlauf des Menstruationszyklus Progesteron im Speichel misst. Es ist für Selbsttests zu Hause von weiblichen Laien konzipiert.

#### ÜBER INNE

Wenn wir das weibliche Fortpflanzungssystem betrachten, sehen wir Schönheit und Logik.

Unsere Aufgabe ist es, Frauen dabei zu helfen, dasselbe zu sehen, und ihnen zu ermöglichen, zuverlässige Informationen über ihre persönliche Fruchtbarkeit zu erhalten. Unser minilab kombiniert Wissenschaft, Technologie und Design, um Frauen zu helfen, die Rhythmen ihres Körpers zu verstehen und wie diese ihre Fruchtbarkeit beeinflussen.

Die Rhythmen des weiblichen Körpers werden durch Hormone gesteuert. Diese Hormone – vor allem Östrogen und Progesteron – regulieren den Menstruationszyklus und lösen den Eisprung aus. Durch die Messung des Progesteronspiegels zu verschiedenen Zeiten des Zyklus kann das inne-MINILAB die Tage, an denen eine Frau eine hohe Chance hat, schwanger zu werden, bestimmen und Einblicke in ihre Fruchtbarkeit geben.

#### ÜBER DAS INNE-MINILAB

Um das inne-MINILAB zu verwenden, müssen Sie täglich die Abnahme einer Speichelprobe mit einem inne-STRIP vornehmen. Führen Sie eine Messung mit dem inne-READER durch, und sehen Sie sich anschließend die Ergebnisse so wie Ihren Fruchtbarkeitsstatus auf Ihrer inne-APP an. Der Algorithmus unseres Systems berechnet Ihren Fruchtbarkeitsstatus unter Berücksichtigung des in Ihrem Speichel enthaltenen Progesteron, der Daten Ihrer früheren Perioden, der maximalen Lebensdauer einer unbefruchteten Eizelle und der maximalen Lebensdauer von Spermien. Die inne-APP zeigt diesen Fruchtbarkeitsstatus an, indem sie angibt, ob bei Ihnen eine hohe oder niedrige Chance auf eine Schwangerschaft besteht. Da der Zyklus jeder Frau individuell ist und jeder Zyklus variieren kann, muss das inne-MINILAB täglich verwendet werden, um Ihre Fruchtbarkeit genau vorherzusagen und zu überwachen.

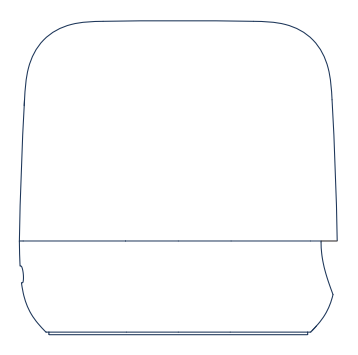

inne-READER zur Messung des Progesteronspiegels in Ihrem Speichel durch Auswertung der inne-STRIPS

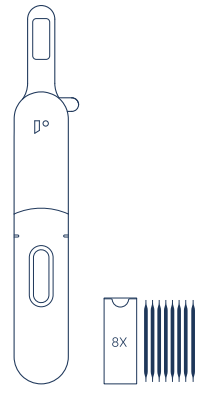

 $\overline{\phantom{0}}$  $\cdot$  (

inne-STRIPS (8er-Pack) zur Abnahme und Analyse Ihrer Speichelprobe (ein inne-STRIP pro Tag)

inne-APP zur Anzeige Ihrer mit dem inne-READER gemessenen Daten und Ihres Fruchtbarkeitsstatus

#### DIE WISSENSCHAFT HINTER DEM INNE-MINILAB

Das inne-MINILAB ermöglicht Frauen, ihre Hormone – spezifisch Progesteron –, die von der Hirnanhangdrüse und den Eierstöcken ausgeschüttet werden, zu verstehen. Progesteron beeinflusst viele Aspekte des Körpers in einem zyklischen Muster. Neben dem Zeitpunkt des Eisprungs und der Menstruation beeinflussen diese Hormone auch die Beschaffenheit des Gebärmutterhalsschleims. (cervical fluids)

Daher empfehlen wir zusätzlich die Beobachtung von Zervixflüssigkeit als einem sekundären Zeichen der Fruchtbarkeit. Die primäre Funktion der Zervixflüssigkeit ist die Unterstützung und der Transport von Spermien, wenn Sie sich dem Eisprung nähern. Um den Eisprung herum setzt der Gebärmutterhals große Mengen an flüssigem und dehnbarem Schleim frei, der die Spermien bei der Befruchtung der Eizelle unterstützt. Sobald der Eisprung stattgefunden hat, wird die Menge Ihrer Zervixflüssigkeit bis zum Beginn des nächsten Zyklus abnehmen. (Weitere Informationen über Gebärmutterhalsschleim und die Bestimmung von dessen Beschaffenheit, finden Sie auf der Registerkarte 'Resources' der inne-APP).

Das Verstehen dieser Zeichen – d. h. des Progesteronspiegels und des Gebärmutterhalsschleims – ermöglicht wertvolle Einblicke in den weiblichen Körper.

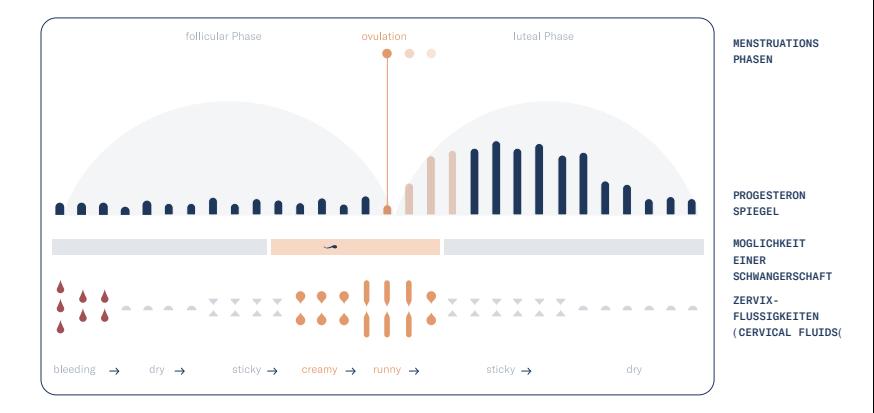

#### WANN DARF DAS INNE-MINILAB NICHT VERWENDET WERDEN?

Bevor Sie das inne-MINILAB zur Fruchtbarkeitsüberwachung verwenden, stellen Sie sicher, dass keine der folgenden Aussagen zutrifft:

Sie sind jünger als 18 Jahre

Ihr Menstruationszyklus ist kürzer als 22 Tage oder länger als 35 Tage

Sie unterziehen sich einer Hormonbehandlung, wie hormoneller Verhütung, Fruchtbarkeitsbehandlungen oder Hormonersatztherapie

Sie befinden sich in einer Behandlung, die sich auf Ihren Menstruationszyklus auswirken kann, oder haben sich kürzlich einer solchen Behandlung unterzogen (dies würde in der Patienteninformation der Behandlung erwähnt)

Sie leiden an polyzystischem Ovarsyndrom oder Endometriose

Sie müssen eine Schwangerschaft um jeden Preis vermeiden

Sie sind aktuell schwanger oder waren vor Kurzem schwanger (warten Sie bis nach der dritten aufeinanderfolgenden Periode, auch wenn die Schwangerschaft nicht ausgetragen wurde)

Sie stillen oder haben kürzlich gestillt

Sie hatten oder haben Wechseljahrsbeschwerden wie Hitzewallungen oder nächtliches Schwitzen

Zur Nutzung von In-vitro-Diagnostik

Nicht zur inneren Anwendung

Für Selbsttests zu Hause

Außerhalb der Reichweite von Kindern aufbewahren

Lesen Sie das SYSTEM MANUAL vor der Durchführung des Tests sorgfältig durch

Verwenden Sie den inne-STRIP nach Ablauf des auf dem Beutel aufgedruckten Verfallsdatums nicht mehr

Verwenden Sie den inne-STRIP nicht, wenn der Beutel perforiert oder beschädigt ist

Öffnen Sie den inne-STRIP unmittelbar vor der Probenentnahme

Achten Sie auf den Zeitpunkt der Probenahme und den Aktivierungsvorgang des inne-STRIPs

Der inne-STRIP kann nicht verwendet werden, wenn Blut auf dem inne-STRIP festgestellt wird, da dies das Ergebnis beeinträchtigt

Der inne-STRIP ist nur für den einmaligen Gebrauch bestimmt und darf nicht wiederverwendet werden

Die inne-STRIPs können nur mit dem inne-READER ausgewertet werden

Der inne-Reader arbeitet nur mit original inne-STRIPs

Die Testergebnisse können bei verschiedenen Personen unterschiedlich ausfallen

Verwenden Sie den Test nur für den im SYSTEM MANUAL beschriebenen Zweck

Treffen Sie keine Entscheidung von medizinischer Tragweite, ohne zuvor einen entsprechend qualifizierten Arzt zu konsultieren

# 2. Das inne-MINILAB – Übersicht

#### KOMPONENTEN DER "READER"-BOX

Die inne-READER-Box enthält folgende Komponenten. Sollte etwas fehlen, wenden Sie sich bitte an die Feral GmbH.

#### BESTANDTEILE DER "STRIP"-BOX

Die inne-STRIP-Box enthält die folgenden Komponenten. Sollte etwas fehlen, wenden Sie sich bitte an die Feral GmbH.

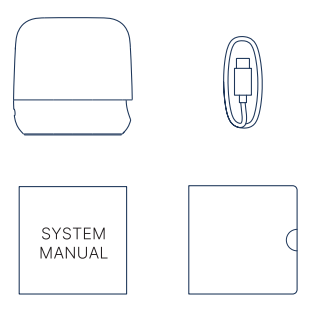

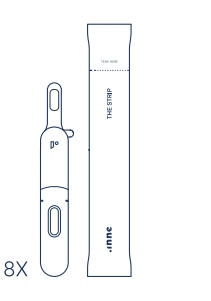

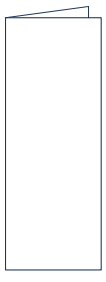

- $\rightarrow$  inne-READER
- → Auflade-Kit
- $\rightarrow$  SYSTEM MANUAL
- → Kurzanleitung (QUICKGUIDE)
- $\rightarrow$  8 x inne-STRIPs in Einzelbeuteln
- →"Bedienungsanleitung" (HOW TO USE)

#### ZUSÄTZLICHE ERFORDERLICHE AUSSTATTUNG

Um die inne-APP zu installieren und an den inne-READER anzuschließen.

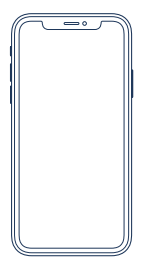

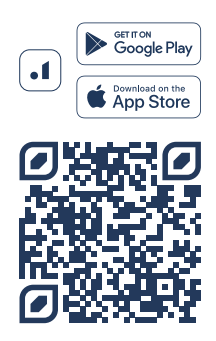

→ Apple iPhone (Modell 5s oder neuer) → Android Geräte (ab Version 6.0)  $\rightarrow$  2,4 GHz WLAN (um Software-Updates für den Reader durchzuführen)

Bitte laden Sie die kostenlose inne-APP (neueste Version) aus dem Apple App Store oder von Google Play herunter.

# 2. Das inne MINILAB – Bezeichnungen und Funktionen der einzelnen Komponenten

#### INNE-READER

Der inne-READER ist mit einer WI AN-Konnektivität ausgestattet, so dass er sich in eine häusliche Umgebung integrieren und nahtlos mit der inne-APP verbinden kann. Selbstverständlich haben

wir zusätzlich dafür gesorgt, dass der inne-READER auch ein perfekter Reisebegleiter ist, indem wir ihm eine kompakte Form und die Möglichkeit der Verbindung über Bluetooth gegeben haben.

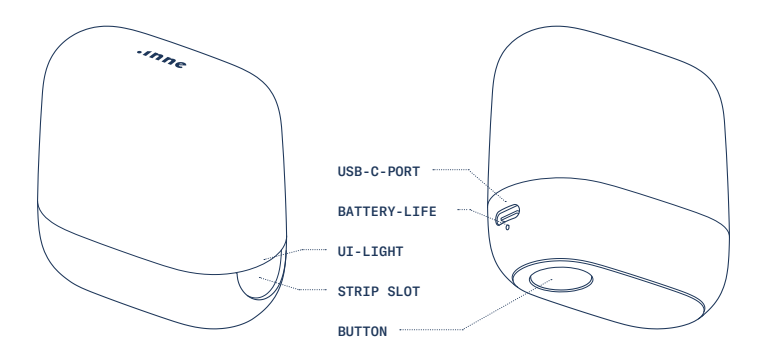

#### UI-LIGHT (UI-LEUCHTANZEIGE)

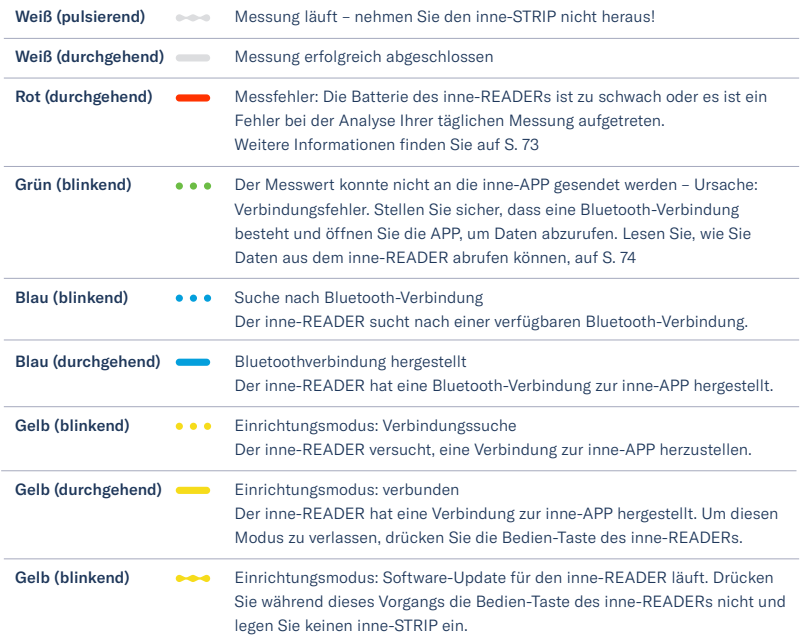

#### BUTTON (BEDIEN-TASTE)

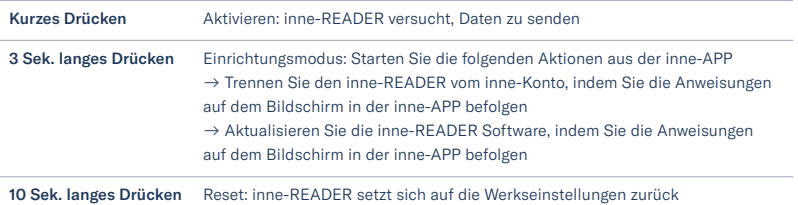

#### BATTERY LIFE (BATTERIE LADEZUSTAND)

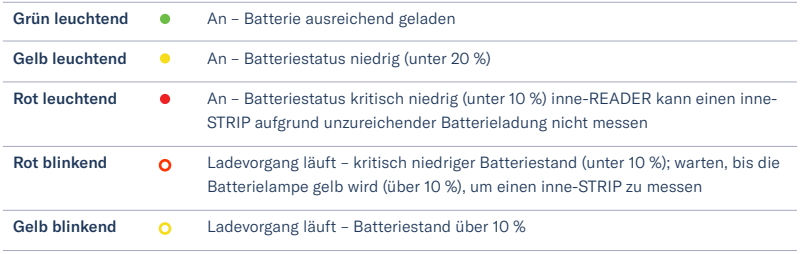

#### USB-C-PORT

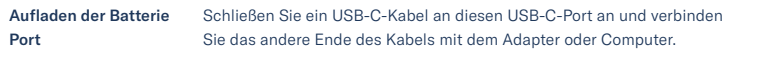

#### Teststreifen-Slot

Setzen Sie den aktivierten inne-STRIP mit der Fensterseite nach oben in den STRIP SLOT ein (siehe Abbildung auf S. 54), bis er einrastet.

#### WICHTIGE INFORMATIONEN ZUM INNE-READER

```
→ Der inne-READER ist nur für den Gebrauch in 
Innenräumen geeignet
→ Das Gerät wird über eine geschützte und 
eingeschränkte USB-C-Verbindung gemäß IEC 
61010-1 versorgt
Limited-Energy-Circuit (LEC) oder IEC 60950-1 
Limited Power Supply (LPS) versorgt
Nennleistung max. 3.5 V \frac{1}{2},4.4 V
Eingangsleistung max. 4.75 V \frac{1}{2} 5.25 V
4w→ inne-READER Abmessungen:
Höhe: 67 mm
Breite: 38 mm
Länge: 68 mm
Gewicht: 86 g
```
#### INNE-TESTSTREIFEN

Der inne-STRIP ist nur für den einmaligen Gebrauch bestimmt. Jeder inne-STRIP ist in einem separaten Beutel verpackt. Um den Inne-STRIP herauszunehmen, reißen Sie den Beutel auf, indem Sie ihn an der markierten Stelle fest einklemmen und aufziehen.

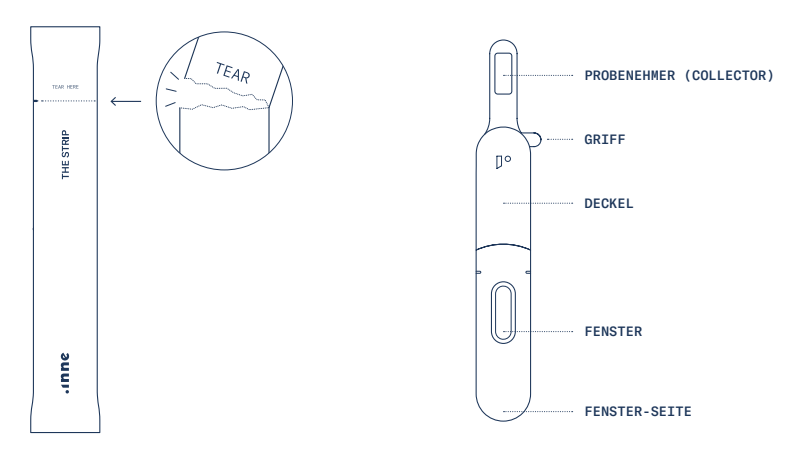

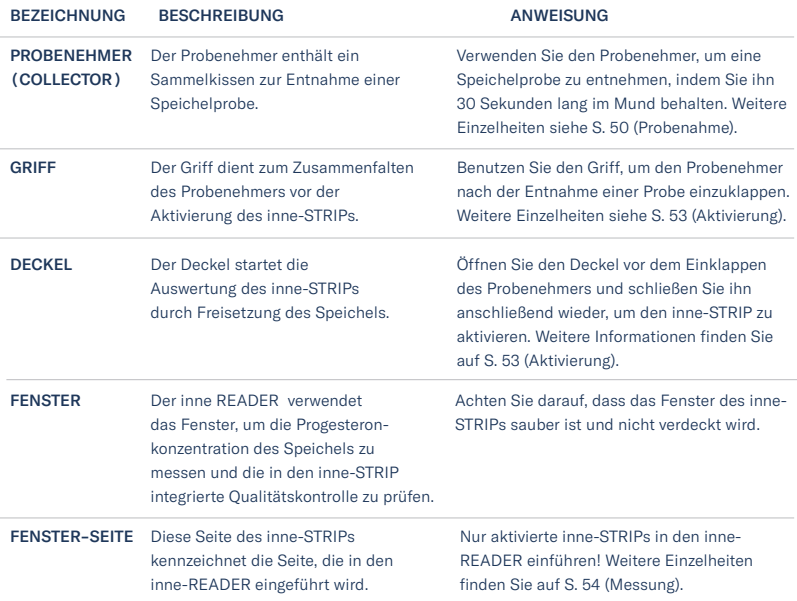

#### AUFBEWAHRUNG UND HALTBARKEIT DES INNE-STRIP

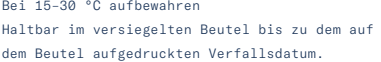

Von direktem Sonnenlicht, Feuchtigkeit und Hitze fernhalten. VORSICHT: NICHT EINFRIEREN

#### INNE-APP

Die inne-APP ist in drei Hauptregisterkarten unterteilt: 'Lab', 'Resources' und 'Settings'.

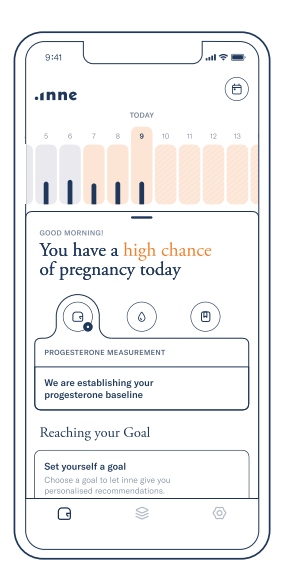

LAB → Den täglichen Testvorgang verfolgen

- → Progesteronmessung und Fruchtbarkeitsstatus
- $\rightarrow$  Zervixflüssigkeiten festhalten
- → Den aktuellen Zyklus ansehen
- → Vergangene Menstruationszyklen einsehen

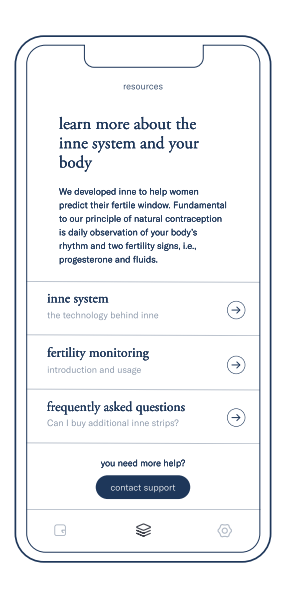

battery 95% (today at 9:12 AM) about the inne reader  $\rightarrow$  $\rightarrow$ wi-fi testing window 5 6 7 8 9 10 11 and the company of the company of . . current window A AM - 10 AM 10 AM - 2 PM  $\rightarrow$ next cycle's window daily reminder daily notification.  $\bullet$ notification time 8.00 AM  $\approx$ (බ)  $\Box$ 

RESOURCES → Informative Inhalte zum Thema Fruchtbarkeitsüberwachung → Informationen über die Benutzung des inne-MINILABs und FAQs → Kontakt zum inne-Support-Team

SETTINGS → Informationen zu Ihrem inne-READER und dessen Wartung

→ Alarm und Testfenster einstellen

→ Zugang zu Kontoinformationen und rechtlichen Informationen

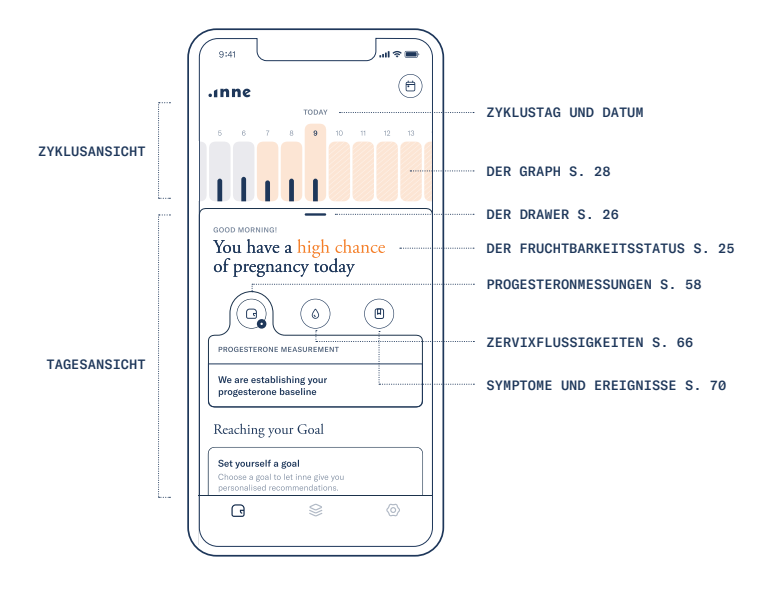

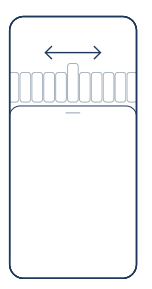

Sie können auf vergangene und zukünftige Tage des Zyklus zugreifen, indem Sie die 'Zyklusansicht' nach rechts oder links schieben.

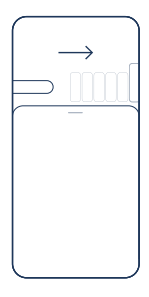

#### DER FRUCHTBARKEITSSTATUS

Auf der Grundlage der Progesteronmessungen identifiziert die inne-APP das Fruchtbarkeitsfenster und zeigt es in Form verschiedener Fruchtbarkeitsstatus an, wie zum Beispiel:

> you have a high chance of pregnancy for today

### you have a low chance of pregnancy for today

Damit der Algorithmus den Eisprung präziser vorhersagen kann, ist es wichtig, dass regelmäßig Progesteronmessungen durchgeführt werden. Je länger das inne-MINILAB regelmäßig verwendet wird, desto genauer kann das fruchtbare Fenster bestimmt werden.

Sie können auf vergangene Zyklen zugreifen, indem Sie in der 'Zyklusansicht' ganz nach links streichen.

#### DER DRAWER

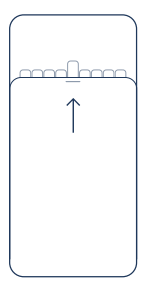

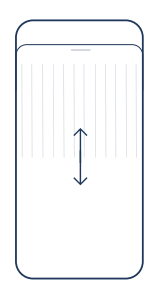

Weitere Informationen über den aktuellen Zyklus erhalten Sie, wenn Sie den 'Drawer' nach oben ziehen.

Streichen Sie nach oben oder unten, um alle verfügbaren Informationen zu sehen.

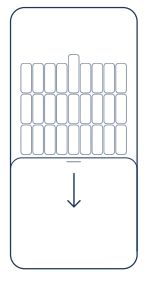

Ziehen Sie den 'Drawer' nach unten, um ihn zu minimieren und den Graphen in der 'Zyklusansicht' zu-sehen.

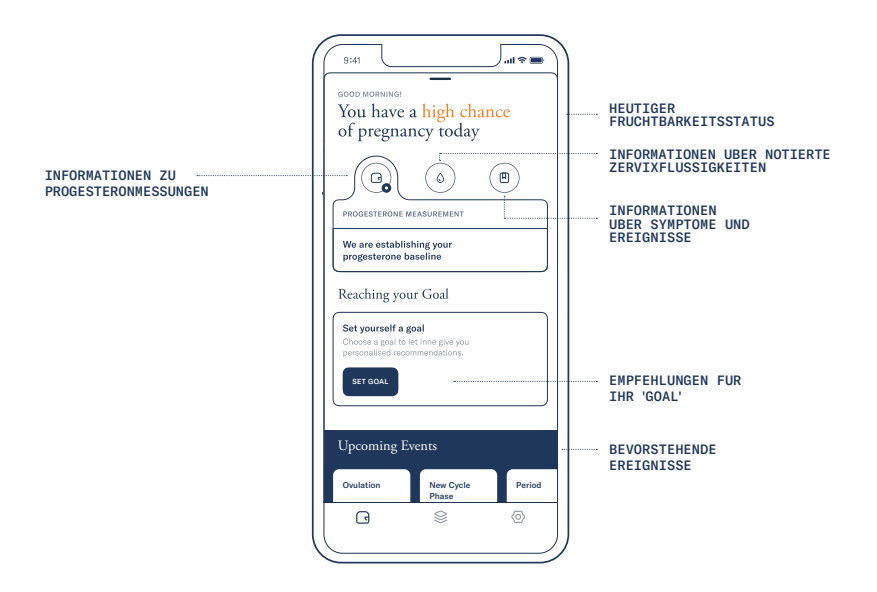

#### DER GRAPH

Der aktuelle Tag wird automatisch in der Mitte angezeigt, im Kontext zum vorhergehenden und kommenden Zyklustag.

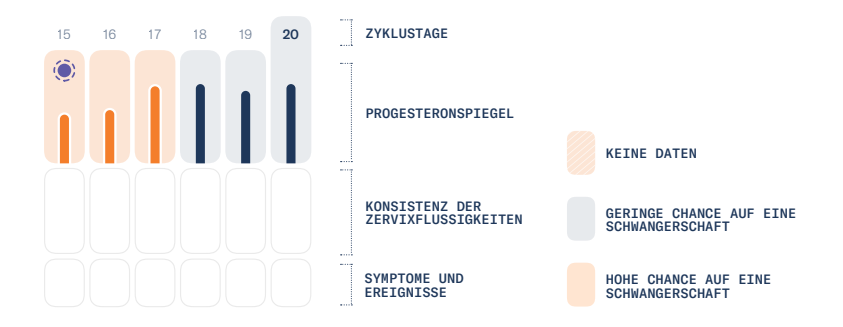

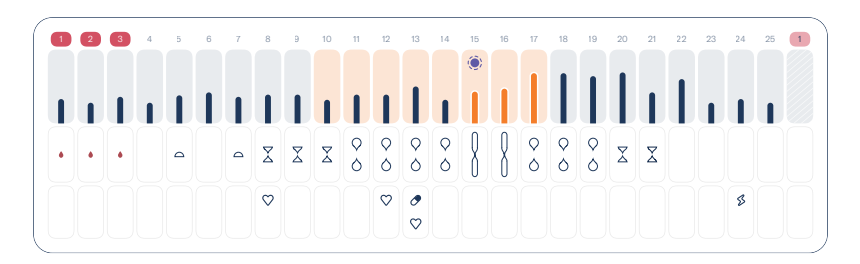

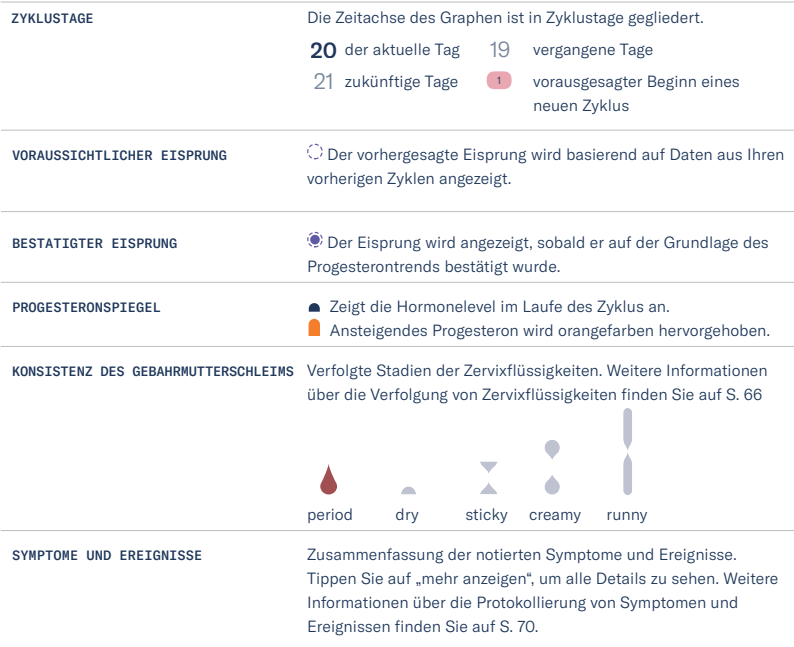

#### TESTFENSTER UND TIMER

Um genaue Ergebnisse zu gewährleisten, sollte der tägliche Progesterontest während desselben 4-stündigen Testfensters durchgeführt werden, das zwischen 5:00 und 14:00 Uhr eingestellt werden kann (siehe weitere Informationen auf Seite 46).

Das Fenster wird angezeigt, solange es geöffnet ist und bis eine erfolgreiche Lesung durchgeführt wurde.

Mit dem Timer kann sichergestellt werden, dass die Speichelprobe über einen Zeitraum von 30 Sekunden entnommen wird (siehe Seite 50).

ACHTUNG: Messungen außerhalb des 4-Stunden-Fensters werden von der inne-APP nicht aufgezeichnet.

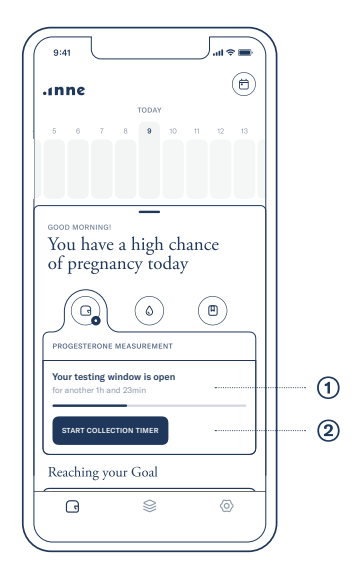

HINWEIS Es ist besonders wichtig, an allen Tagen zu messen, welche als 'wichtige Messung' gekennzeichnet sind, damit der Algorithmus den Eisprung erkennen kann.

Sobald das Testfenster geöffnet ist, wird es in einem Banner ① in der inne-APP angezeigt, das zeigt, wie viel Zeit für die Durchführung des Tests noch verbleibt. Der Timer ② kann von der Registerkarte "Lab" aus gestartet werden, während das Testfenster geöffnet ist.

#### 30 Das inne-MINILAB

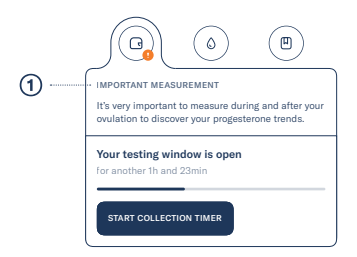

#### WICHTIGE MESSUNGEN

Die inne-App zeigt "wichtige Messungen" als orangefarbenes Symbol auf der Registerkarte "Progesteronmessung" an jenen Tagen an, an denen sie wichtig sind, um Ihren Progesterontrend und den Tag des Eisprungs genau zu bestimmen.

- ① An wichtigen Tagen zeigen wir Ihnen, warum wir an diesem Tag eine Messung benötigen.
- ② An Tagen, die nicht essentiell sind, zeigen wir Ihnen, wann die nächste wichtige Messung ist.

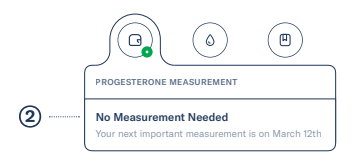

## 2. Das inne-MINILAB – Allgemeine Prinzipien des Tests

Das inne-MINILAB basiert auf der Messung von Progesteron in Speichelproben mit einem kompetitiven lateral flow assey (der inne-STRIP), der mit dem inne-READER weiter analysiert wird.

Durch die Überwachung der Veränderungen des Progesteronspiegels im Speichel identifiziert das inne-MINILAB die Tage mit einem höheren und einem geringeren Schwangerschaftsrisiko. Die Tage mit einem höheren Schwangerschaftsrisiko liegen um den Eisprung herum und berücksichtigen die Lebensdauer der Ei- und Samenzellen.

Der Anstieg des Progesterons erfolgt immer nach dem Eisprung und kennzeichnet den Beginn der Gelbkörper- oder Lutealphase des Menstruationszyklus. Wenn ein anhaltender Anstieg des Speichelprogesterons zwischen der Follikel- und Lutealphase in mindestens 3 Messungen festgestellt werden kann, wird der Eisprung bestätigt. Dies zeigt das Ende des fruchtbaren Fensters und damit den Beginn der nicht fruchtbaren Phase an.

#### **TESTVERFAHREN**

Zur Entnahme der Speichelprobe siehe S. 46. Bei der Probenentnahme und der Aktivierung des inne-STRIPS wandert die Speichelflüssigkeit durch das Kapillarbett und startet die Reaktion. Das Testergebnis wird durch eine Testlinie und eine Kontrolllinie angezeigt. Bei einem kompetitiven Assay wird die Testlinie (TL) als vollfarbige Linie angezeigt, wenn das Progesteron in der Speichelprobe unter der Nachweisgrenze liegt. Eine farbige Linie für die Kontrolllinie (CL) zeigt die Aussagekraft des Tests an.

#### KONTROLLVERFAHREN

Das inne-MINILAB erfordert vom Benutzer keine zusätzlichen Kontrollen oder die Verwendung von Kalibratoren, um die Genauigkeit des Tests zu gewährleisten. Daher stehen keine Kontrollen und Kalibratoren zur Verfügung.

#### BIOLOGISCHER REFERENZBEREICH

Nicht zutreffend, da den Benutzern keine quantitativen Ergebnisse zur Verfügung gestellt werden.

#### LITERATURANGABEN

Regulierung des menschlichen Menstruationszyklus. Chabbert Buffet N, Djakoure C, Maitre SC, Bouchard P., Front Neuroendocrinol. 1998 Jul;19(3):151–86. Review.

The Effect of Steroid Hormones on Ovarian Follicle Development. Chou CH, Chen MJ, Vitam Horm. 2018;107:155–175. doi: 10.1016/ bs.vh.2018.01.013. Epub 2018 Feb 9. Review.

Saliva as a medium for investigating intra- and interindividual differences in sex hormone levels in premenopausal women. Gann PH, Giovanazzi S, Van Horn L, Branning A, Chatterton RT Jr.,Cancer Epidemiol Biomarkers Prev. 2001 Jan;10(1):59–64.

Salivary measurement of episodic progesterone release. O'Rourke MT, Ellison PT, Am J Phys Anthropol. 1990 Mar;81(3):423–8.

Salivary steroids and natural variation in human ovarian function. Ellison PT., Ann N Y Acad Sci. 1994 Feb 18;709:287–98. Review. Keine Zusammenfassung verfügbar.

Characteristics of salivary profiles of oestradiol and progesterone in premenopausal women. Chatterton RT Jr., Mateo ET, Hou N, Rademaker AW, Acharya S, Jordan VC, Morrow M., J Endocrinol. 2005 Jul;186(1):77–84.

# 2. Das inne-MINILAB – Leistungsmerkmale

#### NACHWEISGRENZE

Die Nachweisgrenze (LoD) ist die niedrigste Analytmenge, die in einer Speichelprobe nachgewiesen werden kann. Die geschätzte LoD beträgt 100,5 pg/ml.

#### DYNAMISCHER BEREICH

Der Testbereich beträgt 100,5–1450 pg/mL.

#### ANALYTISCHE SPEZIFIZITÄT

Unter den verschiedenen Substanzen, die auf Kreuzreaktivität und Interferenzen untersucht wurden, wurden Koffein und Ethanol als mögliche Störsubstanzen identifiziert. Die Einhaltung der Vorgaben zur Speichelentnahme – wie im Abschnitt "Täglicher Progesterontest" im SYSTEM MANUAL auf S. 48 erläutert – verhindert die mögliche Beeinflussung durch Koffein und Ethanol.

#### REPRODUZIERBARKEIT

Die Variabilität zwischen Produktions-Lots wird auf über 20% geschätzt, daher ist es wichtig, innerhalb eines Menstruationszyklus nur inne STRIPS vom selben Lot zu verwenden.

#### WIEDERHOLBARKEIT

Vier Konzentrationen von Progesteron-Speichelproben wurden zweimal täglich jeweils in Duplikaten analysiert. Insgesamt wurden 160 Assays, 40 pro Probenkonzentration, über einen Zeitraum von 10 nicht aufeinanderfolgenden Tagen durchgeführt. Statistische Analysen wurden durchgeführt, um die Wiederholbarkeit, die Streuungskomponenten zwischen den Durchläufen eines Tages und zwischen den Tagen selbst, sowie die Gesamtstreuung zu analysieren, und sie innerhalb der Laborpräzision abzuschätzen.

Die Wiederholbarkeit wird auf unter 6 % VK geschätzt, während die Gesamtvariation innerhalb der Laborpräzision auf unter 7 % VK geschätzt wird.

#### KLINISCHE SENSITIVITÄT UND SPEZIFITÄT

Es wurde eine klinische Bewertung im realen Alltagskontext durchgeführt, in welcher der vom inne MINILAB bestätigte Eisprung mit der Ovulationsbestimmung durch kommerzielle LH-Urintests verglichen wurde.

Sechzehn freiwillige Testerinnen nutzten das inne MINILAB und den LH-Test gemäß der jeweiligen Gebrauchsanweisung zu Hause und erfassten die Ergebnisse des positiven LH-Tests über die inne APP. Die erhobenen Daten entsprechen insgesamt 68 Menstruationszyklen.

Jeder Menstruationszyklus wurde dahingehend evaluiert, ob das inne MINILAB das Vorhandensein oder Fehlen des Markers Progesteron in den verschiedenen Phasen des Menstruationszyklus korrekt identifizieren konnte. Die Ergebnisse wurden mit der Einteilung der Menstruationszyklusphasen nach den positiven LH-Testergebnissen verglichen, die von den Benutzerinnen in der inne APP protokolliert wurden. Klinische Sensitivität und Spezifität wurden entsprechend berechnet.

Die Studie hat ergeben, dass das inne MINILAB in 94,3% der Zyklen einen mit dem Eisprung kompatiblen Progesteronanstieg festgestellt hat.

Dies geschah mit einer klinischen Sensitivität von 91,5%, was bedeutet, dass das inne MINILAB die Lutealphase in 91,5% der analysierten Menstruationszyklen korrekt identifizierte. Die klinischen Spezifität lag bei 88,7 %, was bedeutet, dass das inne MINILAB die Follikelphase in 88,7 % der analysierten Menstruationszyklen korrekt identifizierte.

Sowohl die klinische Sensitivität als auch die Spezifität stimmen mit den Ergebnissen früherer Studien für andere Systeme zur Fertilitätsbestimmung überein, die auf dem Progesteron-Metaboliten Pregnandiol-3-glucuronid (PDG) basieren.

#### BIBLIOGRAPHISCHER HINWEIS

Verwendung von Pregnanediol-3-glucuronid im Urin zur Bestätigung des Eisprungs. Ecochard, R., R. Leiva, T. Bouchard, H. Boehringer, A. Direito, A. Mariani und R. Fehring. Steroide 78, nein. 10 (2013): 1035–40. https://doi.org/10.1016/j. steroids.2013.06.006.

# 3. Einrichtung

#### LADEN SIE DIE INNE-APP HERUNTER UND ER-STELLEN SIE EIN INNE-KONTO

Laden Sie vor der ersten Nutzung die kostenlose inne-APP aus dem Apple App Store oder von Google Play auf Ihr Smartphone herunter und installieren Sie sie. Folgen Sie den Anweisungen auf dem Bildschirm, um sich mit Ihrem bestehenden inne-Konto anzumelden oder ein neues inne-Konto zu erstellen.

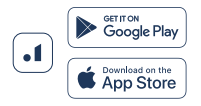

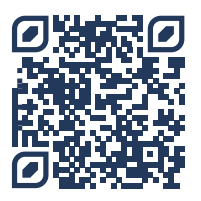

TIPP Öffnen Sie die "Kamera" und richten Sie das Smartphone so aus, dass der Code auf dem Bildschirm zu sehen ist. Tippen Sie auf die eingeblendete Mitteilung, um die inne-APP herunterzuladen.

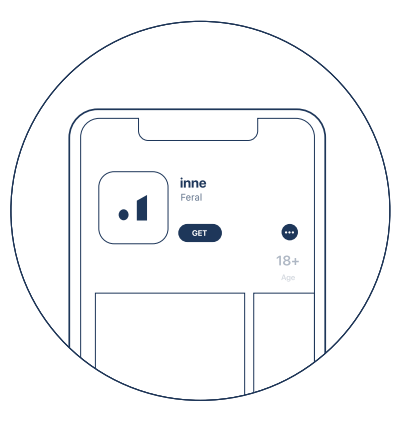

Die inne-APP im Apple App Store und auf Google Play

36 Einrichtung
Wenn die inne-APP zum ersten Mal gestartet wird, können Sie sich:

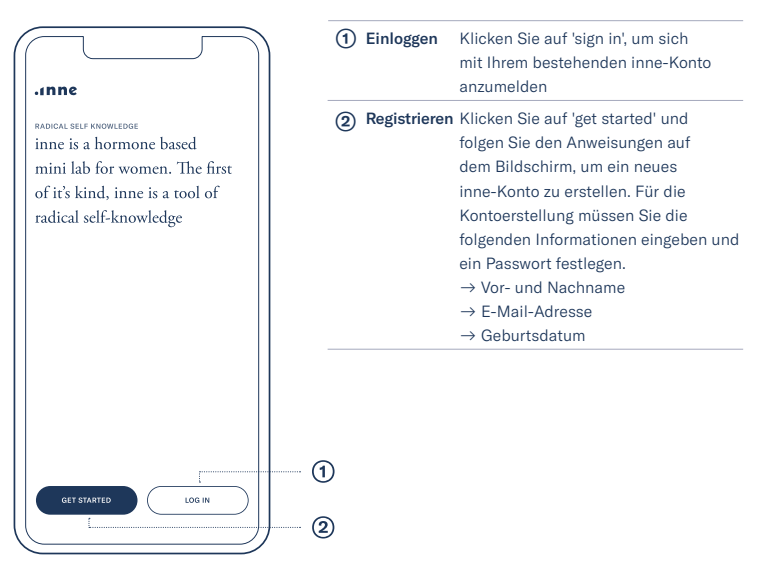

Bildschirm zum Einloggen/Anmelden

## KOPPELN UND VERBINDEN SIE IHREN INNE READER

Um die inne-APP nutzen zu können, muss der inne-READER mit einem Smartphone gekoppelt und mit einem inne-Konto verknüpft werden. Der inne-READER ist für die Nutzung durch einen einzelnen Benutzer konzipiert und kann daher nur mit einem Konto gleichzeitig verknüpft werden. Nach der Einrichtung eines Kontos führt die inne-APP automatisch zu folgenden Schritten:

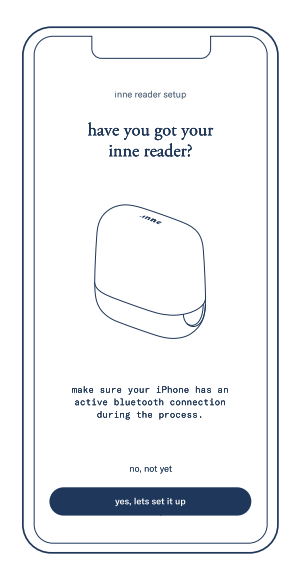

Klicken Sie auf 'yes, let's set it up', um den Einrichtungsprozess zu starten. Vergewissern Sie sich, dass an Ihrem Smartphone Bluetooth aktiviert ist.

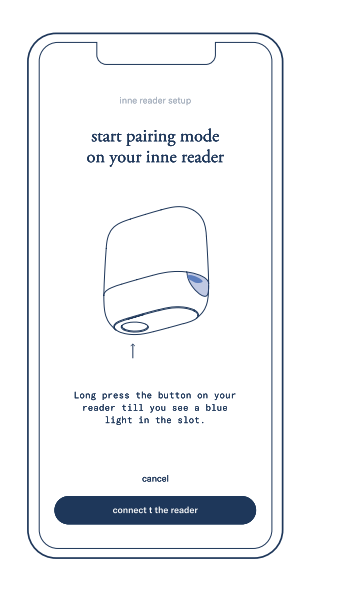

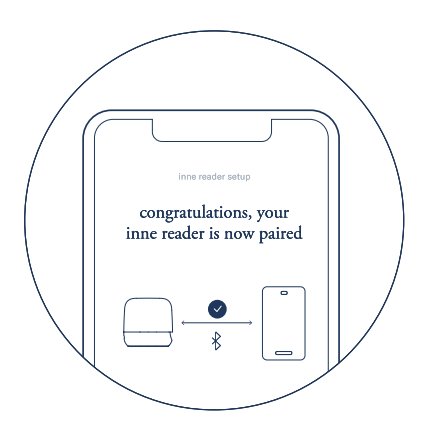

Drücken Sie die Bedien-Taste am inne-READER so lange (3 Sekunden), bis die UI-Leuchte blau zu blinken beginnt. Tippen Sie auf 'Reader verbinden' um eine Verbindung zwischen dem Smartphone und dem inne-READER herzustellen.

Sobald die Kopplung abgeschlossen ist, wird der inne-READER automatisch mit dem inne-Konto verknüpft.

### WLAN **EINRICHTEN**

Der inne-READER kann mit einer Bluetooth-Verbindung funktionieren, wir empfehlen jedoch dringend, ihn ebenfalls mit Ihrem heimischen WLAN zu verbinden, um eine nahtlose und bequeme Nutzung zu ermöglichen. Die WLAN-Kommunikation ermöglicht es dem inne READER, Messwerte und Benachrichtigungen an Ihre inne-APP zu senden, auch wenn Sie sich nicht in der Nähe des Gerätes befinden. Außerdem muss der inne-READER mit dem WLAN verbunden sein, um seine Firmware aktualisieren zu können.

Wir empfehlen, das WLAN während des Einrichtungsprozesses Ihres inne-READERs einzurichten:

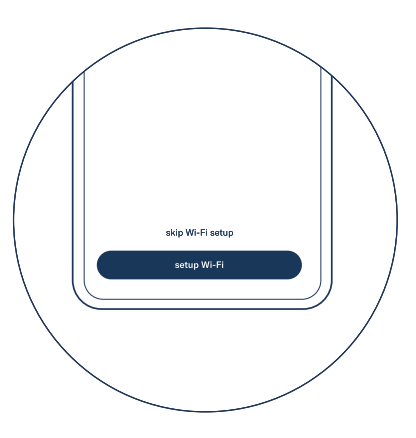

Richten Sie eine WLAN-Verbindung für den inne-READER ein, nachdem Sie ihn erfolgreich mit dem inne-Konto gekoppelt haben. Tippen Sie auf 'setup Wi-Fi', um den Prozess zu starten.

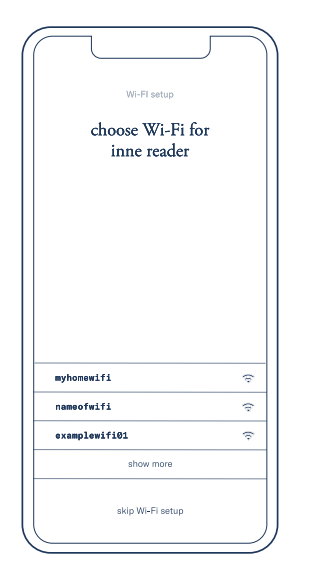

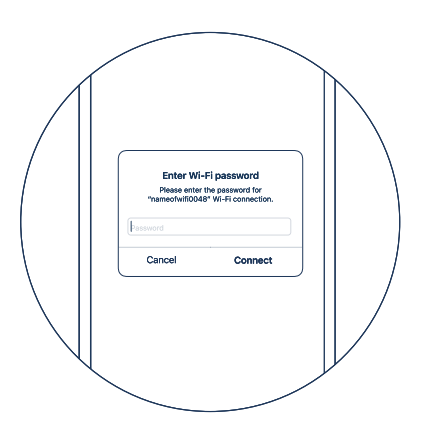

Der inne-READER sucht nach einem kompatiblen WLAN. WICHTIG: Der inne-READER kann sich nur mit sicheren WLAN-Netzwerken verbinden, die auf 2,4 GHz arbeiten (nicht mit offenen Hotspots).

Wählen Sie das WLAN, mit dem der inne-READER gekoppelt werden soll, und geben Sie das WLAN-Passwort ein.

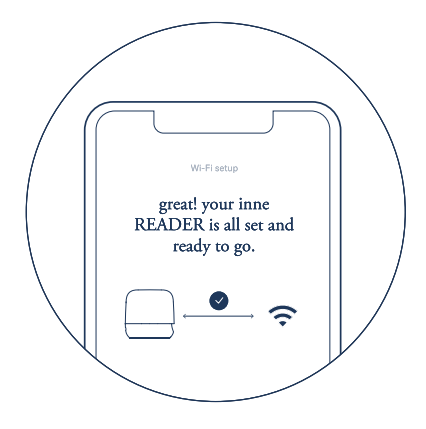

Für den inne-READER wurde erfolgreich ein WLAN eingerichtet.

## Einrichtung 43

## WLAN HINZUFÜGEN

Der inne-READER kann mit mehreren WI AN-Netzen verbunden werden. Um ein zusätzliches WLAN hinzuzufügen, gehen Sie zu 'settings' -> 'wi-fi' -> 'add wi-fi connection for reader'.

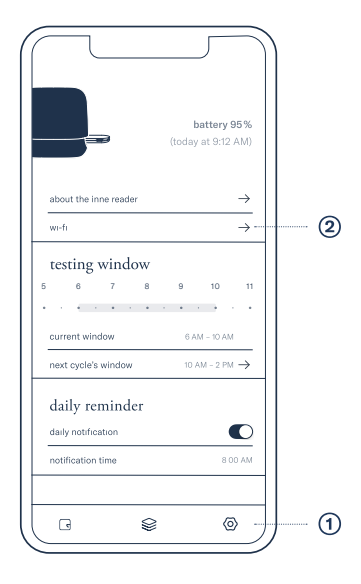

Gehen Sie auf die Registerkarte 'settings' ① der inne-APP und klicken Sie auf 'wi-fi' ②

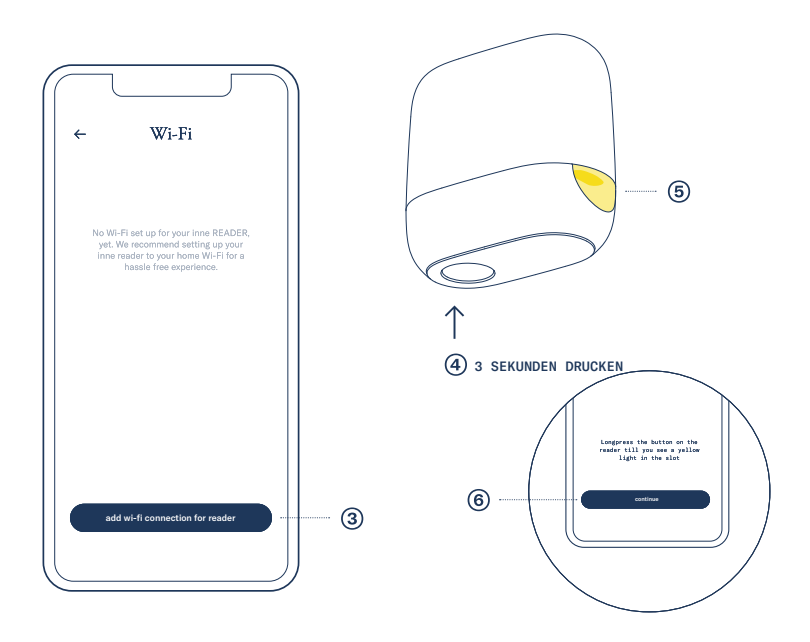

Tippen Sie auf 'add wi-fi connection for

Drücken Sie lange auf die Bedien-Taste 4 auf Ihrem inne-READER, bis die UI-Leuchte gelb blinkt ⑤. Tippen Sie auf 'continue' ⑥ und folgen Sie den Anweisungen auf dem Bildschirm.

## RICHTEN SIE IHREN TÄGLICHEN ALARM INNER-HALB DES TESTFENSTERS EIN

Um genaue Testergebnisse zu gewährleisten, sollte der inne-STRIP täglich innerhalb desselben 4-Stunden-Testfensters, das zwischen 5:00 und 14:00 Uhr eingestellt werden kann, verwendet werden. Das inne-MINILAB berücksichtigt nur die erste erfolgreiche Messung, die innerhalb des Testfensters erfolgt.

Weitere Informationen über den täglichen Gebrauch des Testfensters finden Sie auf Seite 30.

Aus Gründen der Benutzerfreundlichkeit empfehlen wir, den täglichen Alarm als Erinnerung zu verwenden.

Der tägliche Alarm und das Testfenster werden während des Anmeldevorgangs eingerichtet. Außerdem kann der tägliche Alarm in der Registerkarte 'settings' geändert werden.

ACHTUNG: Messungen außerhalb des 4-Stunden-Fensters werden nicht von der inne-APP aufgezeichnet

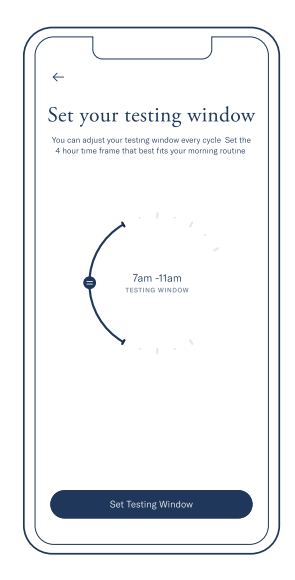

Wählen Sie das Testfenster während des Einrichtungsvorgangs.

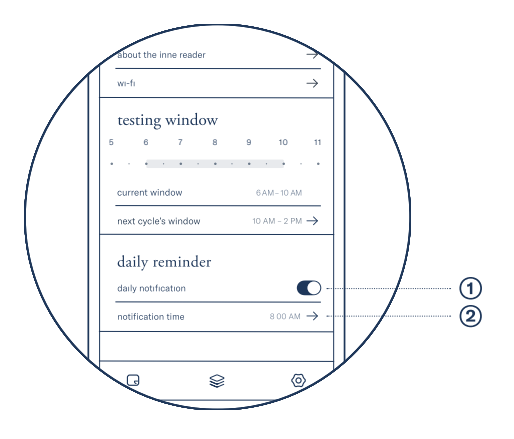

Um den täglichen Alarm einzustellen, gehen Sie zu 'settings', schalten Sie die tägliche Benachrichtigung ein ① und wählen Sie die bevorzugte Benachrichtigungszeit ②.

## 4. Fruchtbarkeitsüberwachung – Täglicher Progesterontest

Das inne-MINILAB erfordert einen täglichen Speicheltest, um den Progesteronspiegel im Körper zu erfassen. Um genaue Ergebnisse zu garantieren, berücksichtigt das inne-MINILAB nur Messwerte, die täglich innerhalb Ihres 4-Stunden-Testfensters durchgeführt werden.

#### REGELN

Um den Progesteronspiegel genau zu erfassen, müssen zwei wichtige Dinge sichergestellt werden:

- Führen Sie den Test innerhalb des von Ihnen festgelegten täglichen 4-Stunden-Testfensters durch
- Über eine Zeitspanne von 30 Minuten vor dem Test dürfen sich keine Fremdsubstanzen in Ihrem Mund befunden haben

#### ODER

• Spülen Sie Ihren Mund gründlich mit Wasser aus und warten Sie 10 Minuten, bevor Sie den Test durchführen.

HINWEIS Wenn Sie Blut im Mund schmecken, können Sie den Mund mit sauberem Wasser ausspülen und weitere 10 Minuten warten, bevor Sie den Test durchführen.

## TÄGLICHER ALARM

Sie erhalten den täglichen Alarm durch die inne-APP innerhalb des festgelegten 4-Stunden-Testfensters, wenn es Zeit für den Test ist. Klicken Sie auf den Alarm, um die inne-APP auf dem Smartphone zu starten.

## VIER SCHRITTE DES TÄGLICHEN PROGESTERON-TESTS

Damit man sich den Ablauf des täglichen Tests leicht merken kann, haben wir ihn in nachstehende aufeinanderfolgenden Schritte unterteilt. Jeder Schritt wird im Detail erklärt.

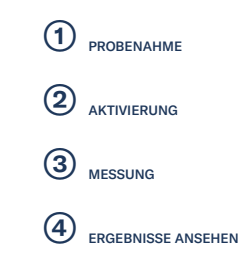

#### **PROBENAHME**

Um eine Speichelprobe auf korrekte Art und Weise mittels eines inne-STRIPs zu entnehmen, folgen Sie bitte diesen Schritten:

#### Nehmen Sie einen neuen inne-STRIP

Vergewissern Sie sich vor der Verwendung des inne-STRIPs, dass der Beutel intakt ist und reißen Sie ihn dann zum Öffnen auf, indem Sie ihn zusammenkneifen und aufziehen.

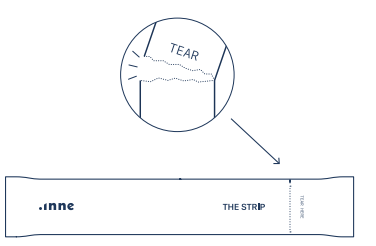

#### Starten Sie den Timer

Nutzen Sie den Timer in der inne-APP, um sicherzustellen, dass die Probenahme mindestens 30 Sekunden lang durchgeführt wird.

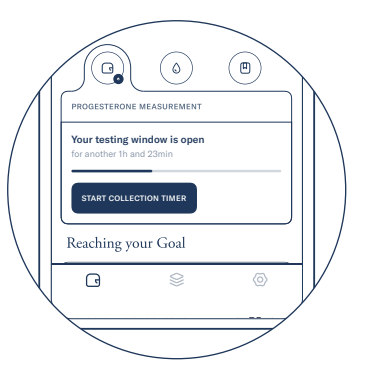

VORSICHT Wenn der Beutel beschädigt ist, kann dieser inne-STRIP nicht mehr verwendet werden. Bitte verwenden Sie einen neuen.

TIPP Der Timer ist auf dem 'Lab'- Bildschirm zugänglich, während das Testfenster geöffnet ist.

#### Entnahme der Speichelprobe

Bewegen Sie den Probenehmer des inne-STRIPs über Ihre Zunge, bis das Sammelkissen vollständig mit Speichel gesättigt ist.

### Entnommene Speichelprobe überprüfen

Vergewissern Sie sich, dass das Sammelkissen nach der Entnahme aus dem Mund nass durchfeuchtet ist.

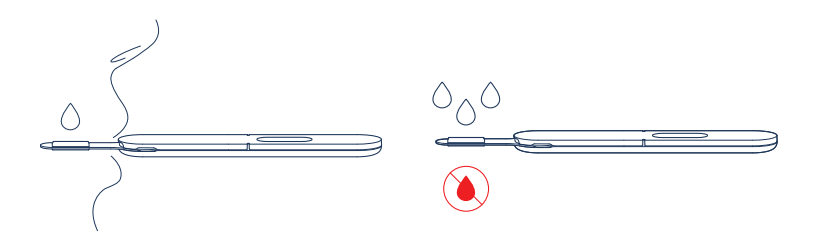

VORSICHT Achten Sie darauf, dass Sie nicht auf den Probenehmer beißen oder daran saugen.

VORSICHT Vergewissern Sie sich, dass sich kein Blut auf dem Sammelkissen befindet.

#### **AKTIVIERUNG**

Der inne-STRIP muss nach der Speichelentnahme aktiviert werden, um ein Testergebnis zu entwickeln.

### Beginnen Sie hier

Um den Deckel zu öffnen, suchen Sie das inne-Symbol an der Vorderseite des Deckels:

## Deckel öffnen

Greifen Sie die Vorderkante des Deckels, um ihn wie unten dargestellt aufzuziehen:

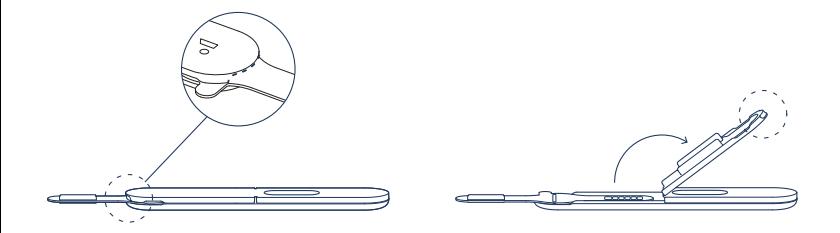

VORSICHT Achten Sie darauf, dass Sie während des Aktivierungsvorgangs das Sammelkissen nicht mit den Fingern berühren.

## Zusammenklappen

Benutzen Sie den Griff, um den Probenehmer wie unten gezeigt einzuklappen:

## Aktivierung

Schließen Sie den Deckel wieder und drücken Sie ihn, bis er 'klickt'. Dies zeigt an, dass der inne-STRIP aktiviert ist.

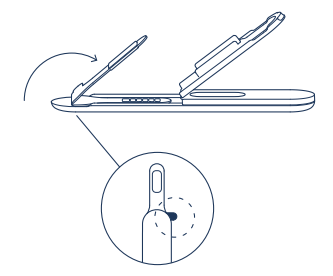

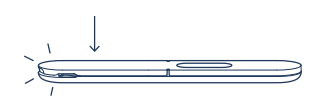

ACHTUNG Der inne-STRIP muss direkt nach der Aktivierung in den inne-READER eingeführt werden. Siehe S. 54.

#### **MESSUNG**

Führen Sie den aktivierten inne-STRIP in den inne-READER ein, um die Messung der entnommenen Speichelprobe zu starten.

#### Messung beginnen

Die Messung beginnt automatisch, wenn ein inne-STRIP in den inne-READER eingeführt wird, wie nachfolgend dargestellt:

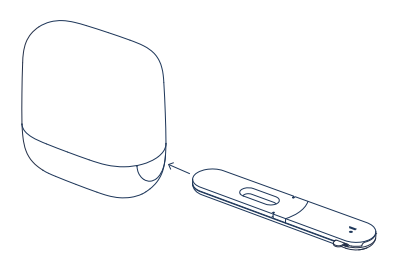

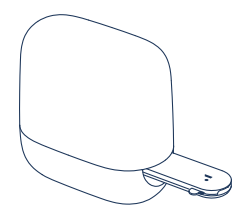

TIPP Vergewissern Sie sich, dass Sie die Fensterseite des inne-STRIPs wie abgebildet zuerst einführen und überprüfen Sie, dass nichts das Fenster des inne STRIP verdeckt.

VORSICHT Der Inne-STRIP muss direkt nach der Aktivierung in den Inne-READER eingeführt werden, um genaue Ergebnisse zu gewährleisten.

#### Messung läuft

Das weiß blinkende UI-Licht zeigt an, dass die Messung läuft.

### Messung erfolgreich

Nach der Messung leuchtet das UI-Licht konstant weiß. Das Ergebnis wird automatisch an die inne-APP geschickt. Der inne-READER schaltet in den Energiesparmodus, was durch das Ausschalten des UI-Lichts angezeigt wird.

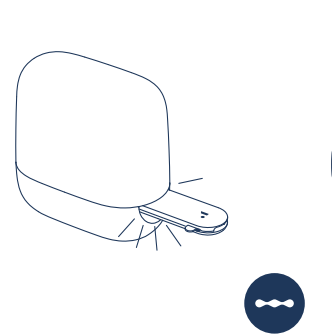

ACHTUNG Nehmen Sie den inne-STRIP nicht aus dem inne-READER heraus, während die Messung läuft.

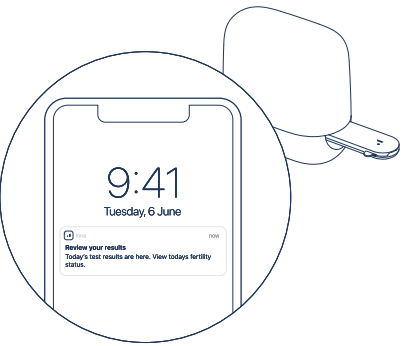

TIPP Wenn Sie über Bluetooth verbunden sind, vergewissern Sie sich, dass sich Ihr Smartphone im gleichen Raum befindet (10 Meter Reichweite) und die inne-APP offen ist.

#### ERGEBNISSE ANSEHEN

#### Ergebnisse erhalten

Starten Sie die inne-APP, indem Sie auf die Benachrichtigung auf Ihrem Smartphone tippen, die über eine erfolgreiche Messung informiert.

#### Sehen Sie die Ergebnisse auf dem Startbildschirm

- ① Heutiger Progesteronwert ist im Graph dargestellt.
- ② Heutiger Progesterontrend im Kontext
- der vergangenen Tage. ③ Heutiger

´Fruchtbarkeitsstatus´ unter Berücksichtigung der heutigen Messung.

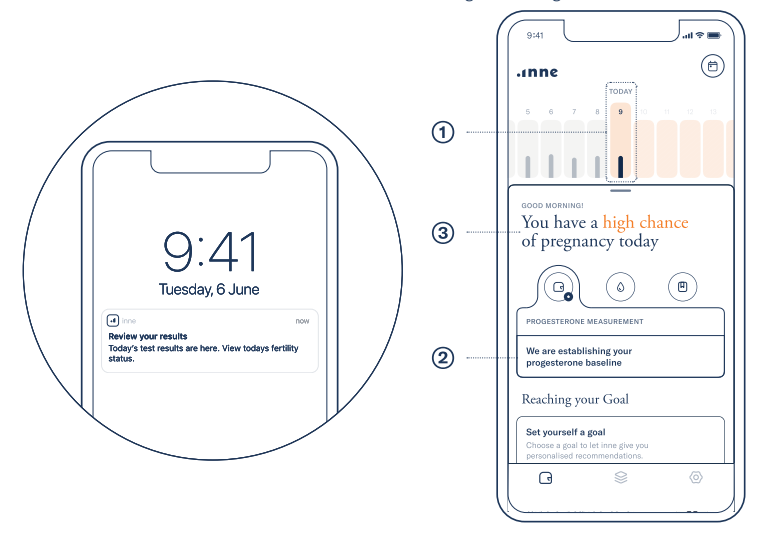

## ENTSORGUNG DES BENUTZTEN INNE-STRIP

Die inne-STRIPS sind nur für den einmaligen Gebrauch bestimmt. Nach erfolgter Messung kann der inne-STRIP aus dem inne-READER entnommen und über den Restmüll entsorgt werden.

# 4. Fruchtbarkeitsüberwachung – Progesteron-Ergebnisse interpretieren

Die Messergebnisse ① sind im Graphen auf der Registerkarte 'Lab' dargestellt, welche die täglichen Veränderungen der Progesteronspiegel während des Zyklus zeigt.

Die Auswertung des Progesteronspiegels ② gibt Auskunft über den Progesterontrend und das Auftreten des Eisprungs. Sie wird jedes Mal aktualisiert, wenn eine neue Messung hinzukommt.

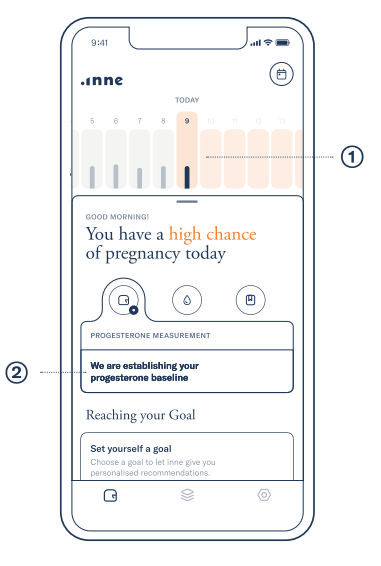

Das Verhalten von Progesteron während des gesamten Menstruationszyklus ist unten in einer vereinfachten Grafik dargestellt.

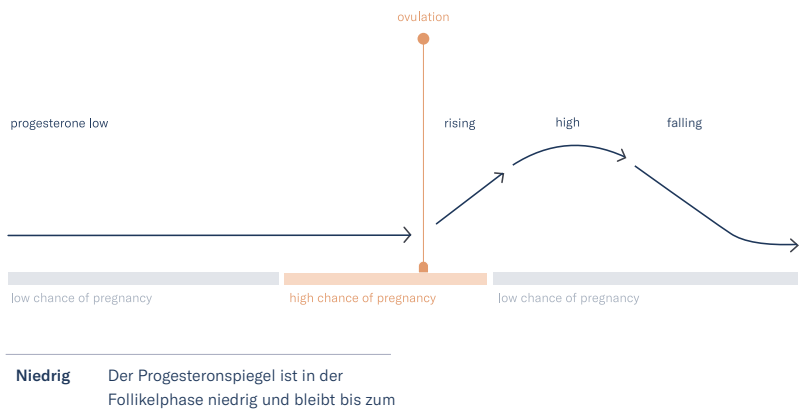

Eisprung niedrig

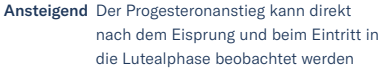

- Hoch Der Progesteronspiegel ist während der Lutealphase hoch. Der Eisprung hat stattgefunden
- Sinkend Der Progesteronspiegel sinkt am Ende des Zyklus ab

## 4. Fruchtbarkeitsüberwachung – Zyklus

### EINEN NEUEN ZYKLUS BEGINNEN

Legen Sie für jeden Menstruationszyklus den Beginn eines neuen Zyklus fest. Tun Sie dies am 1. Tag, sprich, dem ersten Tag Ihrer Periode. Der erste Tag Ihrer Periode ist der erste Tag des Blutflusses – Schmierblutungen sollten ignoriert werden.

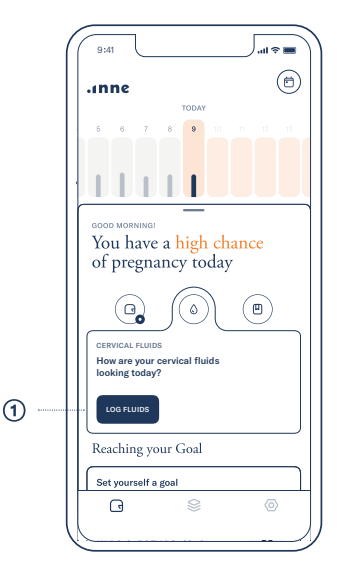

Klicken Sie am Tag, an dem der Zyklus begonnen hat, auf die Schaltfläche 'log fluids' ①.

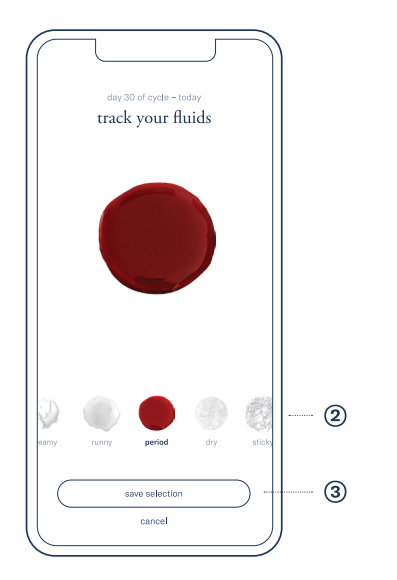

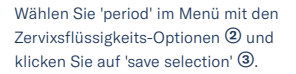

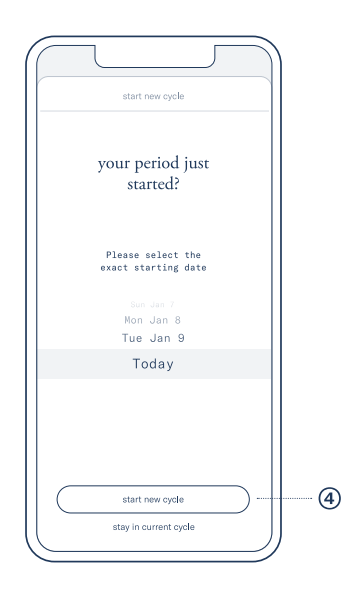

Bestätigen Sie den neuen Zyklus, indem Sie auf 'start new cycle' tippen ④.

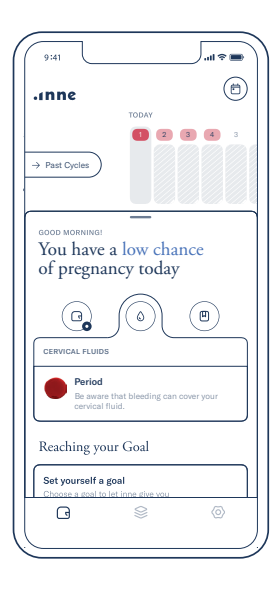

Ein neuer Zyklus wurde begonnen.

## WENN SIE VERGESSEN HABEN, EINEN NEUEN ZYKLUS ZU BEGINNEN

Ein neuer Zyklus kann immer gestartet werden, indem Sie 'period' als Ihre aktuelle Zervixflüssigkeit angeben. Die App öffnet ein Fenster, in dem Sie das Startdatum eines neuen Zyklus auswählen und bestätigen können.

#### **SCHRITTE**

① Setzen Sie das richtige Startdatum ② Klicken Sie zur Bestätigung auf 'start new cycle'

ACHTUNG Es ist wichtig, sich an den Tag zu erinnern, an dem Ihre Periode begonnen hat, und diesen in der inne-APP zu dokumentieren. Das inne-MINILAB nimmt den ersten Tag Ihres Zyklus in Ihre Fruchtbarkeitsberechnung auf. Wenn ein neuer Zyklus nicht eingetragen wird, führt dies zu ungenauen Informationen hinsichtlich Ihrer Fruchtbarkeit.

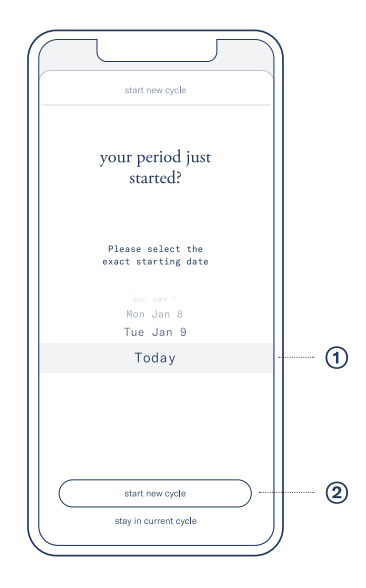

#### IHRE ZYKLEN

'Past cycles' gibt einen Überblick über frühere Zyklen, deren Startdatum, Dauer, gemessenes Progesteron und festgestellten Eisprung. Die inne-APP unterscheidet zwischen den Zyklen, die manuell eingegeben wurden, und denen, die während der Verwendung des inne-MINILABS aufgezeichnet wurden.

### IHRE ZYKLEN ANZEIGEN

① Wischen Sie auf dem 'Lab'-Bildschirm nach links von Ihrem aktuellen Zyklus und tippen Sie auf 'past cycles', ODER klicken Sie auf den Kalender, um vergangene Zyklen zu sehen und hinzuzufügen.

## VERGANGENE ZYKLEN ANSEHEN UND **HINZUFÜGEN**

② Mit dem inne-MINILAB aufgezeichnete aktuelle und vergangene Zyklen ③ Vergangene Zyklen, die Sie als Benutzer eingegeben haben ④ Fehlenden Zyklus hinzufügen: Tippen Sie auf ..add a missing past cycle" ⑤ Einzelheiten zum Zyklus anzeigen: Klicken Sie auf den Pfeil eines vergangenen Zyklus, um ihn im Detail zu sehen

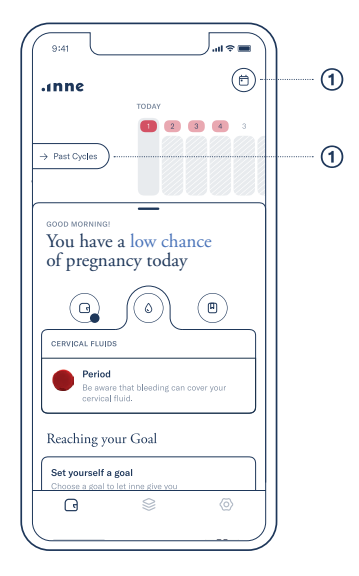

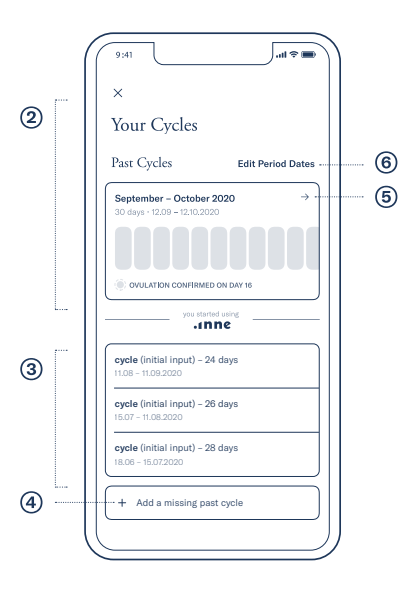

## BEARBEITEN UND LÖSCHEN VERGANGENER ZYKLEN

## ⑥

→ Startdatum des vergangenen Zyklus ändern: Klicken Sie 'edit period dates', um vergangene Periodendaten in der Kalenderansicht zu ändern.

## $\odot$

#### → Zyklus löschen:

Halten Sie den Zyklus gedrückt und wischen Sie nach links, um die Option 'delete' zu sehen. Wenn Sie auf 'delete tippen, wird der Zyklus entfernt und die Tage dieses Zyklus werden dem vorherigen Zyklus hinzugefügt. Ihre Messungen bleiben dabei erhalten.

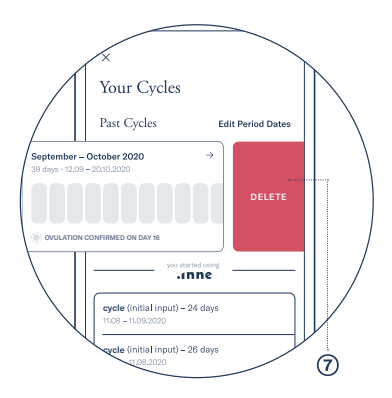

## 4. Überwachung der Fruchtbarkeit – Verfolgung der Zervixflüssigkeiten

Die Beobachtung der Zervixflüssigkeiten ist ein wichtiger Parameter für die genaue Überwachung der Fruchtbarkeit mit dem inne-MINILAB. Gebärmutterhalsflüssigkeiten geben Auskunft darüber, wo Sie sich in Ihrem Menstruationszyklus befinden, und informieren darüber, wie lange die Spermien in Ihrer Scheide überleben können.

## BEOBACHTUNG UND KLASSIFIZIERUNG VON ZERVIXFLÜSSIGKEITEN

Die inne-APP enthält Anweisungen zu drei verschiedenen Methoden zur Beobachtung und Klassifizierung von Flüssigkeiten im Gebärmutterhals.

- 1. Die Toilettenpapier-Methode
- 2. Die Einführ-Methode
- 3. Die Berührungs-Methode

Lesen Sie diese Anweisungen in der inne-APP, indem Sie auf die Registerkarte 'Resources', 'Fertility Monitorung' gehen und 'tracking fluids' öffnen

## ZERVIXFLÜSSIGKEIT IM INNE-MINILAB

Das inne-MINILAB ermöglicht die Dokumentation von vier verschiedenen Zuständen der Zervixflüssigkeit (trocken, klebrig, cremig und flüssig), Schmierblutungen, Periodenblutungen und abnormale Flüssigkeit. Zusätzlich zu den

Darstellungen der Zervixflüssigkeit verwendet die inne-APP Symbole, um das Flüssigkeitsmuster in der Grafik darzustellen.

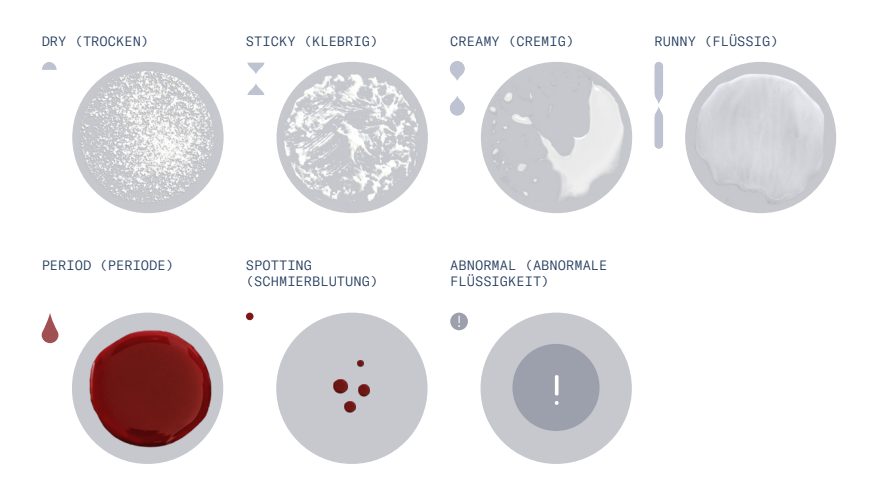

## WIE MAN DIE ZERVIXELÜSSIGKEITEN IN DER INNE-APP VERFOLGT

Sobald Sie Ihre Zervixflüssigkeiten eingestuft haben, können Sie sie auf dem 'Lab'-Bildschirm Ihrer inne-APP verfolgen.

#### **SCHRITTE**

① Tippen Sie auf die Schaltfläche 'log fluids' ② Wählen Sie die von Ihnen beobachtete Zervixflüssigkeit aus. TIPP Die Kurzbeschreibung unter der Abbildung mit den Flüssigkeiten hilft Ihnen, die richtige Auswahl zu treffen. ③ Tippen Sie auf ´save selection´ ④ Die Zervixflüssigkeit wird in der 'Tagesansicht' angezeigt

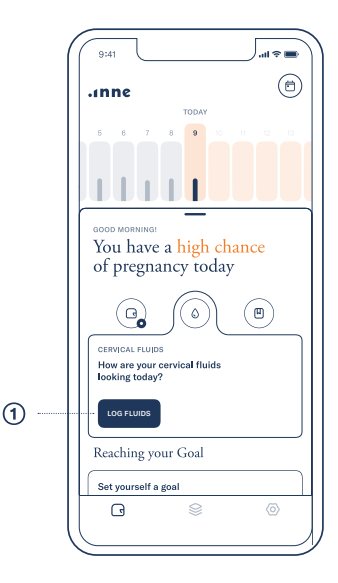

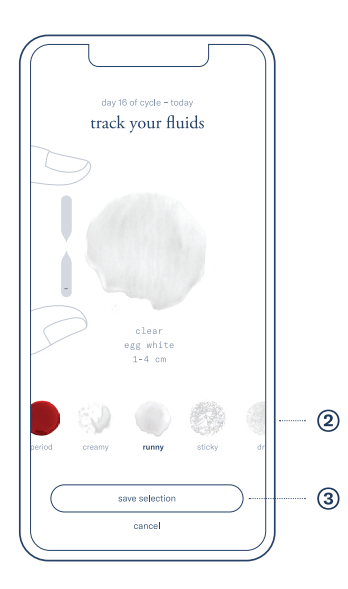

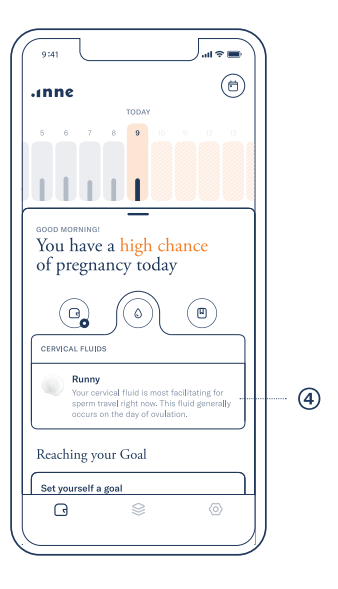

# 4. Fruchtbarkeitsüberwachung – Zusätzliche Funktionen

## SYMPTOME UND EREIGNISSE

Mit der inne-APP ist es möglich, verschiedene Symptome und Ereignisse zu verfolgen, die für die Überwachung der Fruchtbarkeit relevant sind.

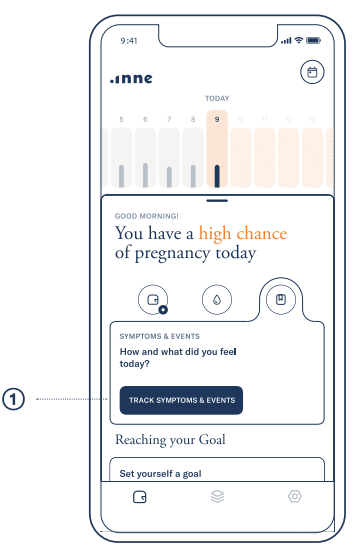

Klicken Sie auf 'track symptoms & events' ① in der 'Tagesansicht'

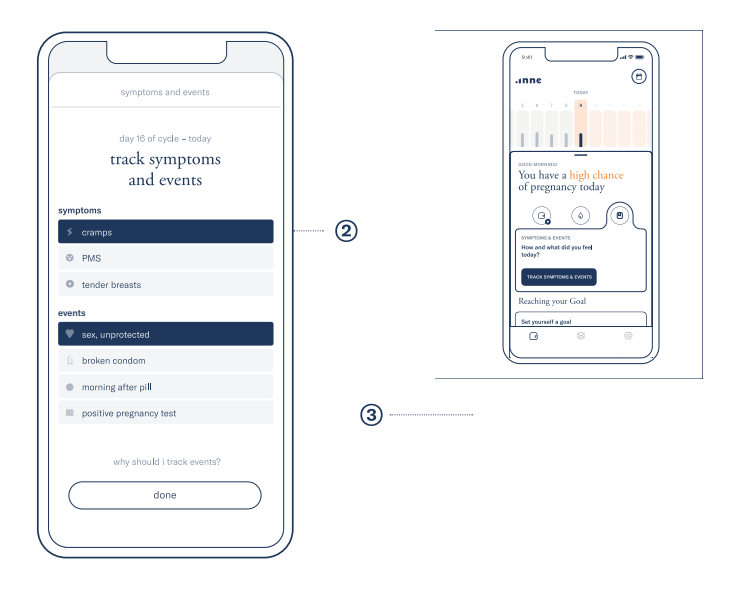

Tippen Sie auf die Symptome oder Ereignisse, die Sie notieren möchten② und klicken Sie 'done' .

Ausgewählte Elemente ③ erscheinen unter 'symptoms & events' in der 'Tagesansicht'.

## 5. Wartung – Fehlerbehebung

Die Anleitung zur Fehlerbehebung in diesem Kapitel gilt sowohl für den inne-READER als auch für die inne-APP.

Die beschriebene Fehlerbehebung gilt nur für Probleme, die von Ihnen, dem Benutzer, behoben werden können. Falls andere Probleme oder Mängel am inne-READER auftreten, sollten Sie sich umgehend an den Kundendienst (siehe S. 76) wenden und den inne-READER zur Wartung an den Hersteller schicken.

Es gibt kein Wartungs- oder Serviceverfahren, das von Ihnen als Benutzer durchgeführt werden muss.

Die Reinigung des inne-READERs wird nicht empfohlen – wenn Sie die Außenhülle reinigen möchten, dürfen Sie dazu ausschließlich ein trockenes Tuch und keine chemischen Reinigungsmittel verwenden

## ICH HABE MEIN 4-STÜNDIGES TESTFENSTER VERPASST

Wenn Sie die Messung innerhalb des 4-Stunden-Testfensters versäumt haben, können Sie für diesen Tag keine Messung mehr durchführen.

## ICH HABE VERGESSEN, DEN INNE-STRIP ZU AKTIVIEREN, BEVOR ICH MIT DER MESSUNG BEGONNEN HABE

Wenn Sie Ihre Messung vor der Aktivierung Ihres inne-STRIPs begonnen haben, befolgen Sie bitte nachstehende Schritte

→ Nehmen Sie den inne-STRIP aus dem inne-READER heraus → Nehmen Sie einen neuen inne-STRIP und befolgen Sie alle unter 'Täglicher Progesterontest' (S. 48) beschriebenen Schritte, um eine neue Messung durchzuführen
# MEIN INNE-READER ZEIGT EIN ROTES UI-LICHT KONSTANTES ROTES LEUCHTEN

Zeigt der inne READER ein konstantes rotes UI-Leuchten an, bedeutet dies, dass ein Fehler am Gerät aufgetreten ist. Der Fehler könnte entweder ein zu niedriger Batteriestand oder ein Fehler bei der Analyse Ihrer Speichelprobe sein. Um den Fehlertyp zu identifizieren, folgen Sie bitte den nachstehenden Schritten

1. Überprüfen Sie den Ladestatus der Batterie des inne-READERs: Drücken Sie kurz auf Bedien-Taste des inne-READERs und um die Batterieanzeige zu überprüfen.

→ ROTES BATTERIE-LICHT oder KEIN BATTERIE-LTCHT:

Der Batteriestand ist zu niedrig, um eine Messung durchzuführen.

MASSNAHMEN: Schließen Sie den inne-READER an ein Ladegerät an. Nehmen Sie dann einen neuen inne-STRIP und wiederholen Sie die Progesteronmessung.

→ GELBE/GRÜNE BATTERIELEUCHTE: Der Ladezustand der Batterie ist ausreichend, um eine Messung durchzuführen. Problem mit der entnommenen Probe oder dem inne-STRIP. MASSNAHMEN: Wiederholen Sie den Test mit einem neuen inne-STRIP, um den täglichen Progesteronwert zu erhalten. Befolgen Sie

die auf S. 48 beschriebenen Schritte

#### ROTES BLINKLICHT

Wenn der inne-READER Ihnen ein blinkendes rotes Licht anzeigt und danach erlischt, bedeutet dies, dass ein Systemfehler aufgetreten ist. Bitte wenden Sie sich an den Kundendienst, indem Sie eine E-Mail an support@inne.io senden.

## MEINE MESSUNGEN SIND NICHT MIT MEINER INNE-APP SYNCHRONISIERT

Wenn Sie Ihren täglichen Speicheltest durchgeführt haben und die inne-APP Ihre Messwerte nicht anzeigt, schalten Sie den inne-READER ein, indem Sie kurz auf die Bedien-Taste drücken. Wenn der inne-READER eine grün blinkende UI-Leuchte anzeigt, bedeutet dies, dass er aufgrund einer fehlenden Verbindung keine Messwerte an Ihr Smartphone senden konnte.

## DATEN-SYNCHRONISIERUNG

Um unsynchronisierte Ergebnisse zu übertragen, vergewissern Sie sich, dass das Smartphone in Reichweite ist, dass die Bluetooth-Verbindung aktiviert und die inne-APP gestartet ist, wenn Sie die Bedien-Taste auf dem inne-READER drücken.

Der inne-READER sendet die Ergebnisse automatisch über WLAN oder Bluetooth an die inne-APP. Wenn keine Ergebnisse gesendet werden können, hat der inne-READER die Kapazität, die 10 letzten Messungen zu speichern.

Wenn der inne-READER mehr als 10 unsynchronisierte Messungen im Speicher hat, überschreibt er die ältesten Messungen mit der neuesten.

ACHTUNG Wenn Sie die Testergebnisse nicht täglich synchronisieren, können Sie das inne-MINILAB nicht für die beabsichtigte Verwendung der Fruchtbarkeitsüberwachung verwenden.

#### AKTUALISIERUNGEN – INNE-APP

Sobald ein neues Update verfügbar ist, wird es automatisch beim Start der inne-APP angezeigt. Alle Aktualisierungen werden im Apple AppStore und auf Google Play zur Verfügung gestellt.

#### INNE-READER SOFTWARE

Wenn ein Software-Update für den inne-READER verfügbar ist, wird dies durch eine Benachrichtigung in der inne-APP angezeigt.

Um zu sehen, ob neue Updates für den inne-READER verfügbar sind, gehen Sie auf die Registerkarte "Einstellungen" und tippen Sie auf "Über den Reader".

Was wird benötigt, um die inne-READER Software zu aktualisieren?

→ Die inne-APP auf Ihrem Smartphone mit vorhandener Internetverbindung → Der inne-READER mit Verbindung zu einem aktiven WLAN → Der inne-READER – ausreichend aufgeladen

oder an eine Ladestation angeschlossen.

TIPP Der inne-READER installiert verfügbare Software-Aktualisierungen automatisch über Nacht, wenn eine Internetverbindung hergestellt und die Batterie ausreichend geladen ist.

Um die inne-READER Software im Falle eines verfügbaren Updates zu aktualisieren, tippen Sie auf 'Update' und folgen Sie den Anweisungen auf dem Bildschirm.

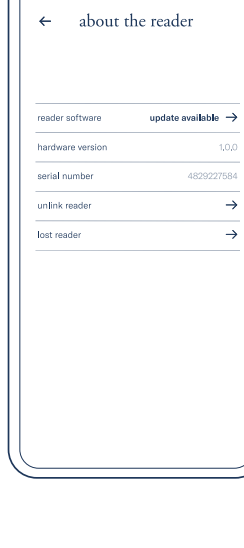

# 5. Wartung – Allgemeine Informationen

## REPARATUR DES READERS

Ihr inne-READER enthält keine vom Benutzer zu wartenden Teile. Versuchen Sie nicht, Ihren inne-READER zu öffnen oder zu zerlegen, die Batterie in Ihrem inne-READER zu entfernen, zu zerdrücken oder zu durchstechen und setzen Sie ihn keinen hohen Temperaturen oder Flüssigkeiten aus. Das Auseinandermontieren Ihres inne-READERs kann zu Schäden oder Verletzungen führen.

#### **GARANTIEHINWEISE**

Feral GmbH gewährt Ihnen für einen Zeitraum von drei Jahren ab dem Kaufdatum durch den Erstkäufer eine Garantie auf Material- und Verarbeitungsfehler bei normaler Nutzung am inne-READER, und nur an diesem. Mängel, die innerhalb der Garantiezeit entdeckt werden, sollten der Feral GmbH gemeldet werden. Die Feral GmbH behält sich das Recht auf einen Untersuchungszeitraum vor, um die Ursache des Mangels zu ermitteln, und kann nach eigenem Ermessen entscheiden, ob ein kostenloser Ersatz geleistet wird oder nicht. Diese Garantie erstreckt sich nicht auf kosmetische Beeinträchtigungen oder Schäden, die durch allgemeinen Verschleiß, physische oder natürliche Zerstörung, Unfall, missbräuchliche Verwendung, Vernachlässigung oder andere äußere Ursachen verursacht werden. Jeder Versuch, den

READER zu zerlegen, führt zum Erlöschen dieser Garantie. Jegliche Garantieansprüche müssen neben diesen Garantiebedingungen mit angemessenen Beweisen, einschließlich des Nachweises des Kaufdatums, belegt werden. Falls Feral beschließt, einen Ersatz zu liefern, verlängert ein solcher nicht die Lebensdauer dieser Garantie.

#### KUNDENBETREUUNG

Wenn Sie Fragen haben oder Hilfe bei Ihrem inne-READER, inne-STRIP, inne-APP, inne-Konto benötigen oder Unterstützung bei Ihrer inne-Bestellung oder wenn Sie uns Feedback oder Beschwerden mitteilen möchten, wenden Sie sich bitte an uns:

```
→ Per E-Mail
support@inne.io
→ Per WhatsAnn
+49 170 28 84 276
→ Per Post 
Feral GmbH
Skalitzer Str. 85-86 TR-B,
10997 Berlin,
DEUTSCHLAND
```
Rücksendegenehmigung: Alle Rücksendungen müssen von der Feral GmbH genehmigt werden, bevor das Gerät versendet wird.

## INFORMATIONEN ZU REGIONALER ENTSORGUNG UND RECYCLING

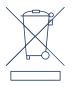

Das obige Symbol weist darauf hin, dass der inne-READER und/oder dessen Batterie nicht mit dem Hausmüll entsorgt werden dürfen. Wenn Sie sich entscheiden, den inne-READER und/ oder dessen Batterie zu entsorgen, tun Sie dies in Übereinstimmung mit den lokalen Umweltgesetzen und Richtlinien.

© 2021 Feral GmbH. Kein Teil dieses Dokuments darf ohne vorherige schriftliche Genehmigung reproduziert, verändert, verteilt oder anderweitig verwendet werden.

# INFORMATIONEN ZUR EINHALTUNG VON VOR-**SCHRIFTEN**

Dieses System wurde in Übereinstimmung mit folgenden Standards entwickelt:

ISO 13485:2016 IVD-Richtlinie 98/79/EG (IVDD) ISO 14971:2007 IEC 62366-1:2015 IEC 62304:2006+A1:2015 IEC 61010-1:2010 IEC 61010-1-2010/AMD1:2016 IEC 61010-2-101:2018 ISO 18113-1:2009 ISO 18113-4:2009 ISO 18113-5:2009

## LEGENDE

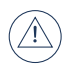

Wichtige Informationen wie Warnungen und Vorsichtsmaßnahmen finden Sie im SYSTEM MANUAL

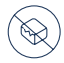

Nicht verwenden, wenn die Verpackung beschädigt ist

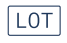

Chargencode

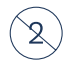

Nicht wiederverwenden

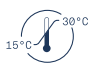

Temperaturgrenze, der der inne STRIP sicher ausgesetzt werden kann

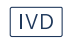

In-vitro-Diagnostik Medizinisches Gerät

# DETAILS ZUM HERSTELLER

Entwickelt und hergestellt von

Feral GmbH Skalitzer Str. 85-86, TR-B 10997, Berlin DEUTSCHLAND

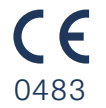

# Wartung 79